# 金钻自动下单系统说明书

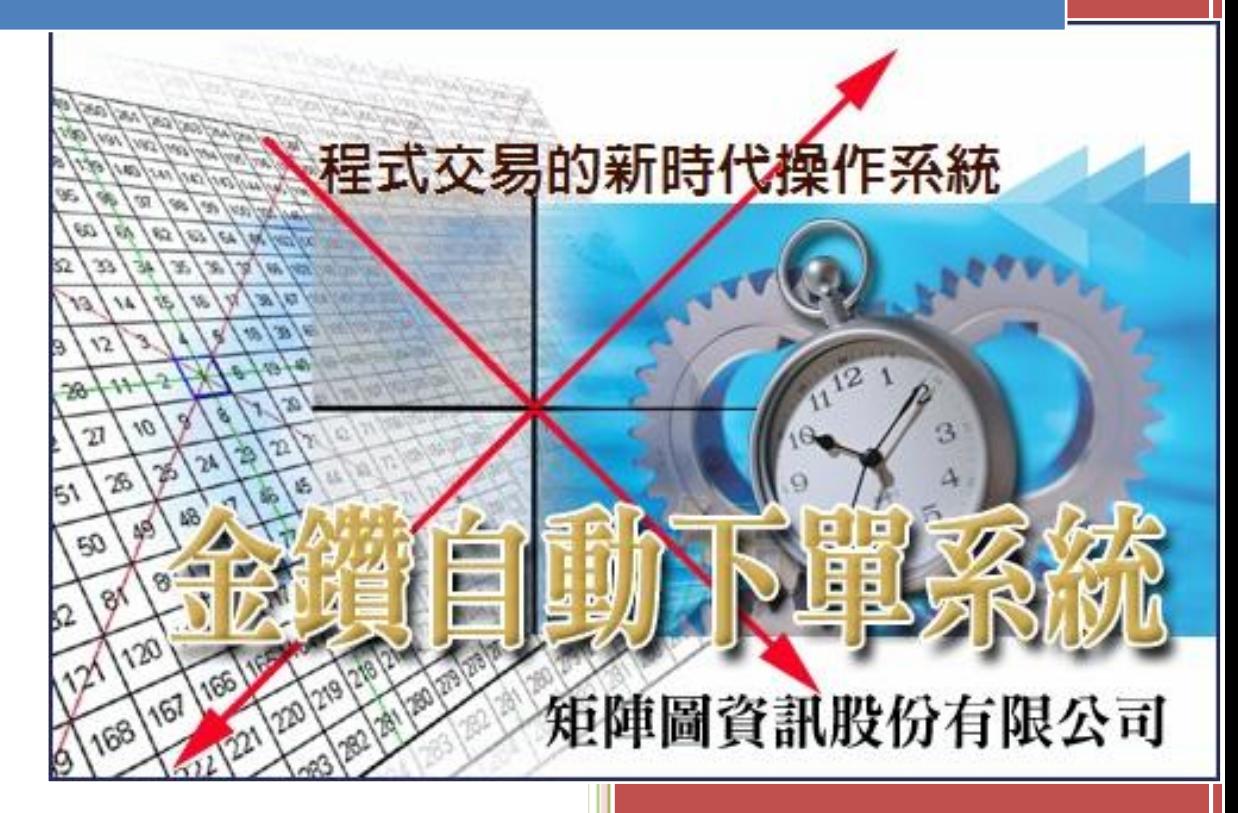

矩阵图资讯股份有限公司 111 台北市承德路四段 186 号 10 楼 TEL:02-2881-6969 FAX:02-2883-7545

目录

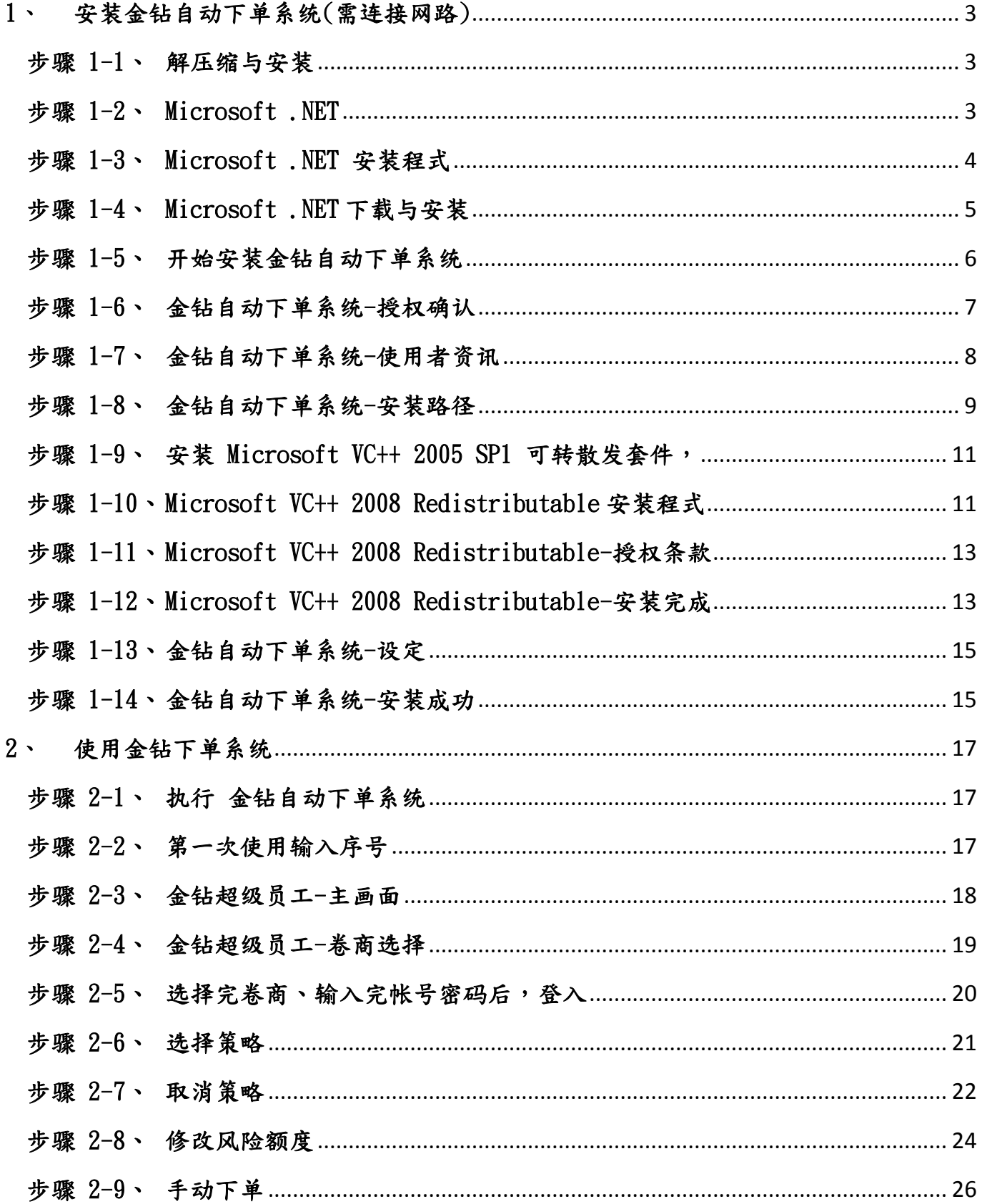

## <span id="page-2-0"></span>1、 安装金钻自动下单系统(需连接网路)

#### <span id="page-2-1"></span>步骤 1-1、 解压缩与安装

将下载下来的压缩档 GannGDCP\_Setup.zip(图  $1-1-1$ )进行解压缩后,得到安装金钻 超级员工多策略这个档案(图 1-1-2),再进行安装

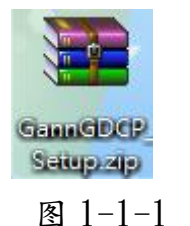

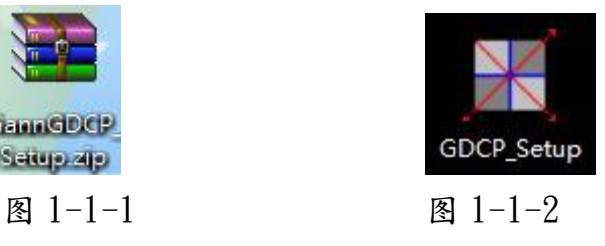

#### <span id="page-2-2"></span>步骤 1-2、 Microsoft .NET

若安装中,出现图 1-2 安装 Microsoft .NET 讯息,请点击确认。如已安装过请跳 至步骤 1-5

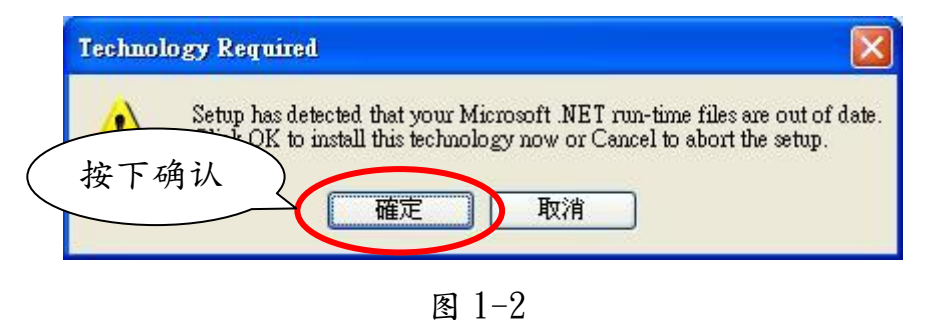

## <span id="page-3-0"></span>步骤 1-3、 Microsoft .NET 安装程式

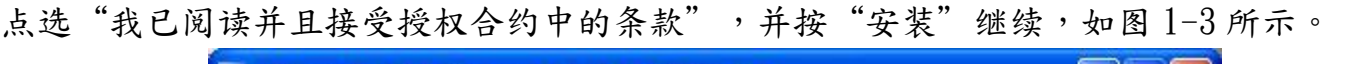

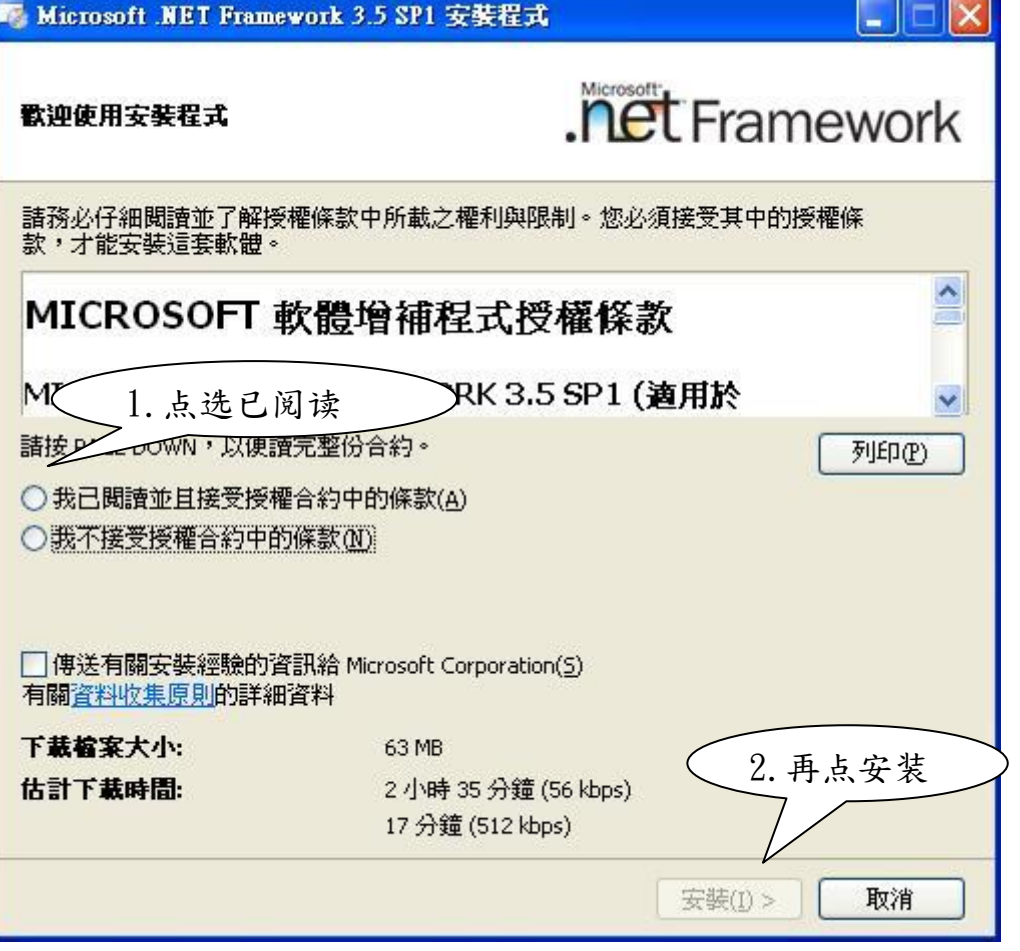

图 1-3

## <span id="page-4-0"></span>步骤 1-4、 Microsoft .NET 下载与安装

点下安装后便会出现图 1-4-1 与图 1-4-2,自动进行安装。

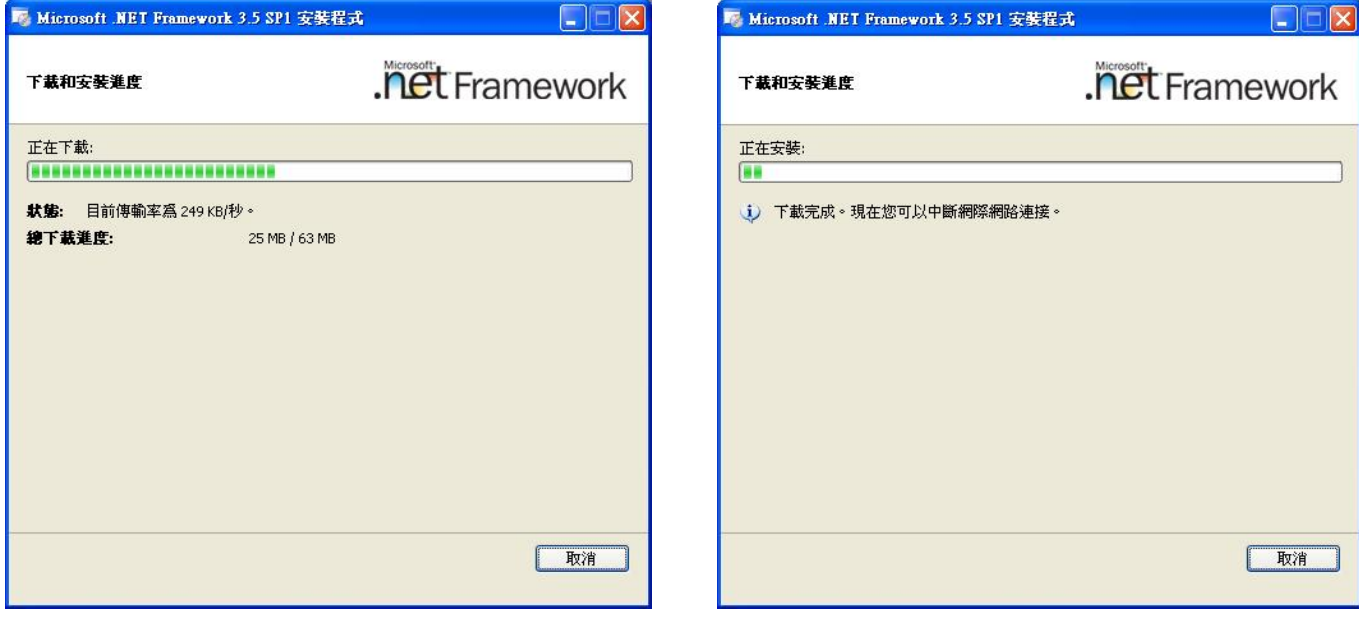

图  $1-4-1$  图  $1-4-2$ 

安装完成点选"结束",如图 1-4-3 所示,继续安装金钻程式。

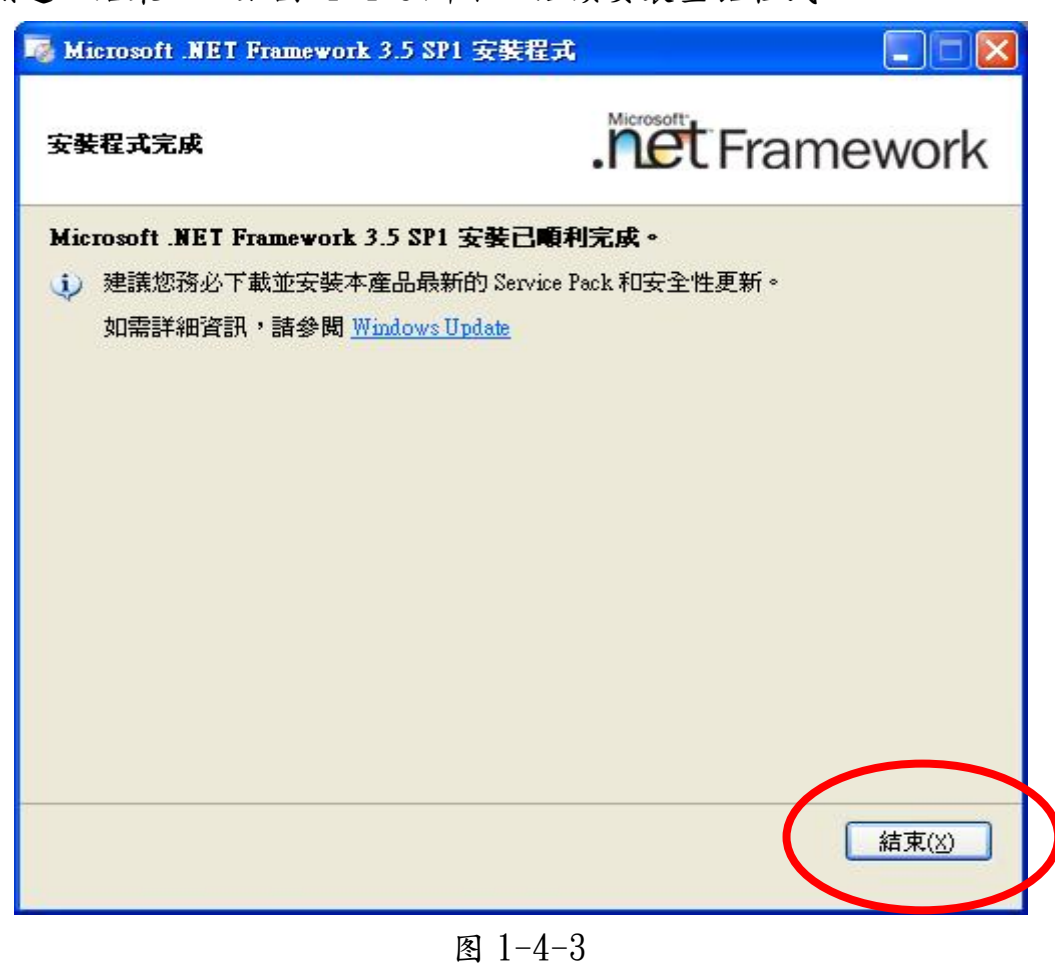

如安装 Microsoft .NET 失败,请重新开始安装!

## <span id="page-5-0"></span>步骤 1-5、 开始安装金钻自动下单系统

安装完 Microsoft .NET 后,开始安装金钻超级员工多策略,按下下一步进行安装。

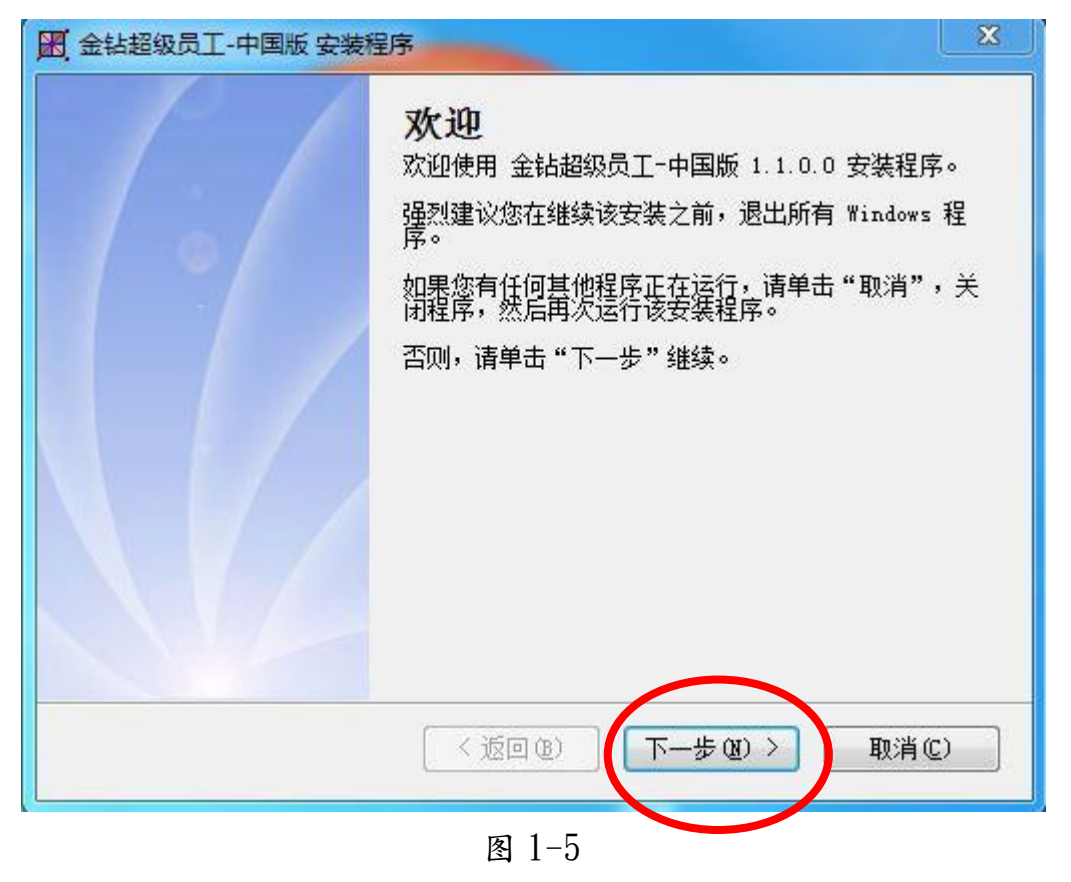

## <span id="page-6-0"></span>步骤 1-6、 金钻自动下单系统-授权确认

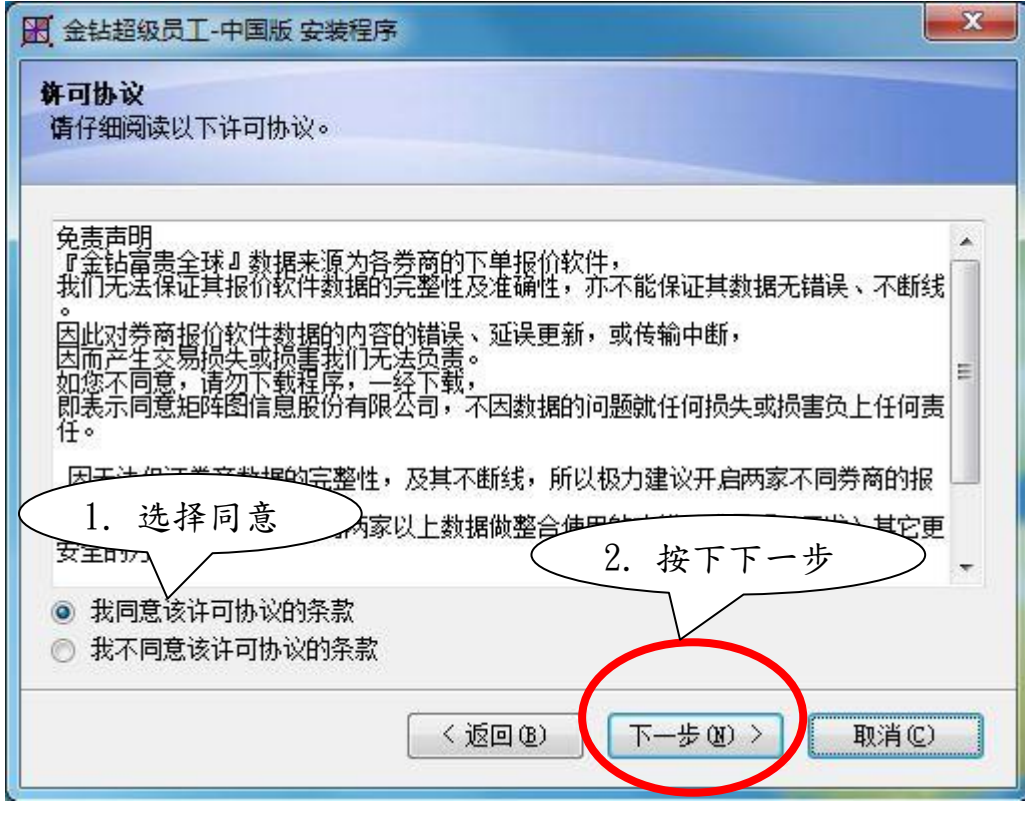

图 1-6

ŀ,

# <span id="page-7-0"></span>步骤 1-7、 金钻自动下单系统-使用者资讯

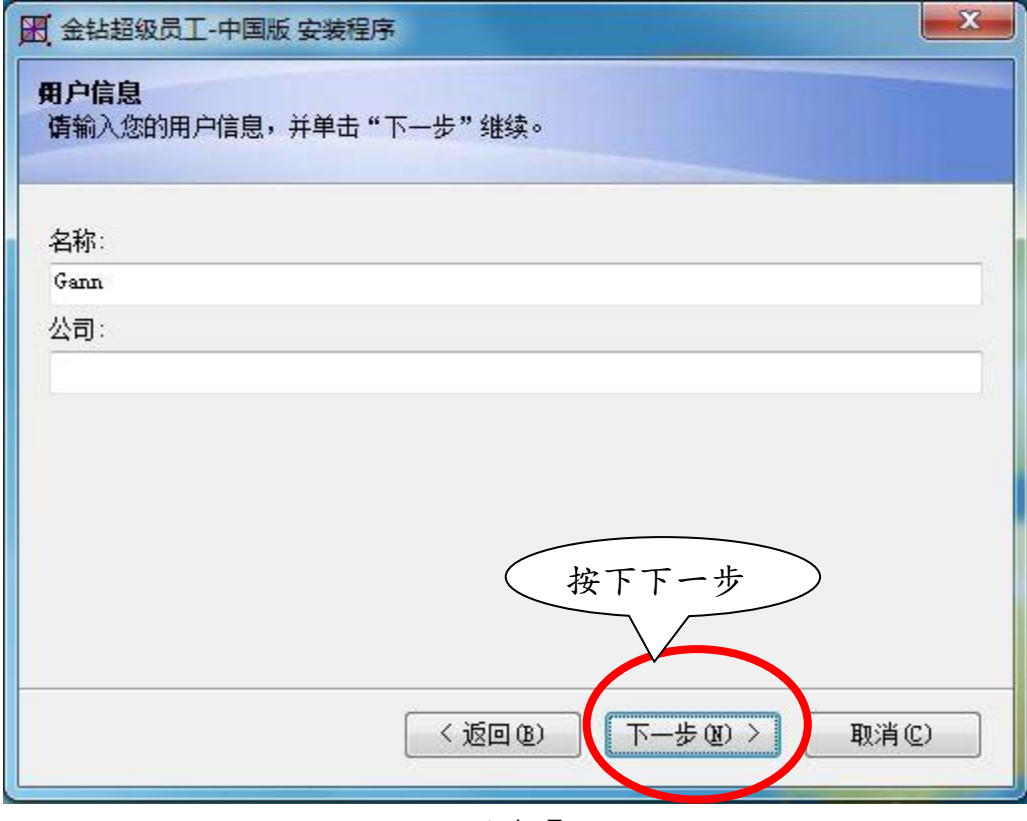

图 1-7

L

## <span id="page-8-0"></span>步骤 1-8、 金钻自动下单系统-安装路径

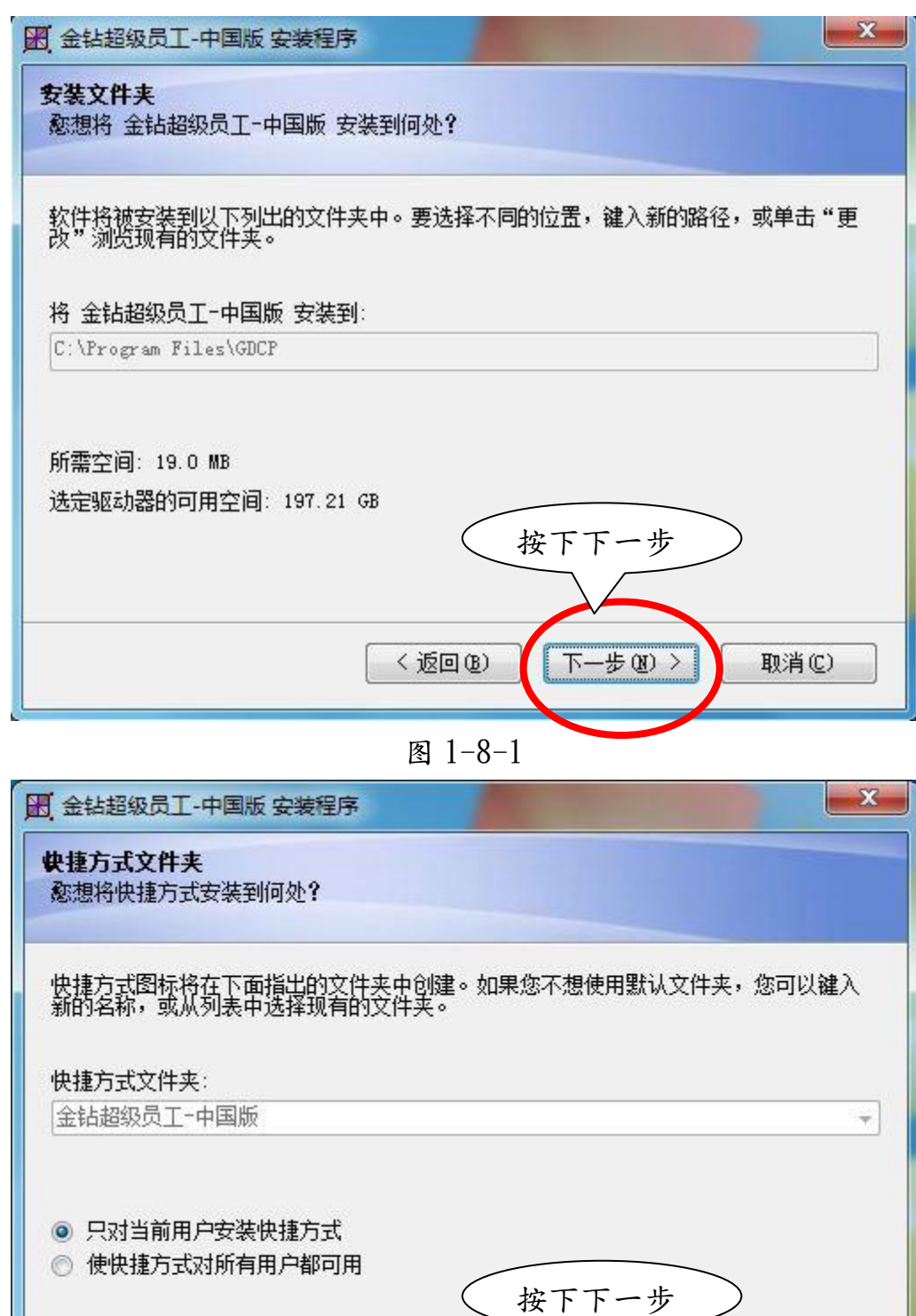

Į.

L

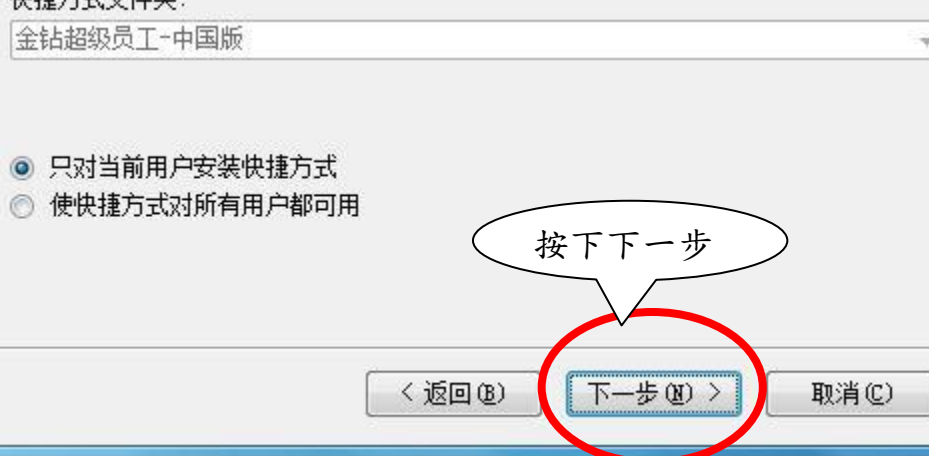

图 1-8-2

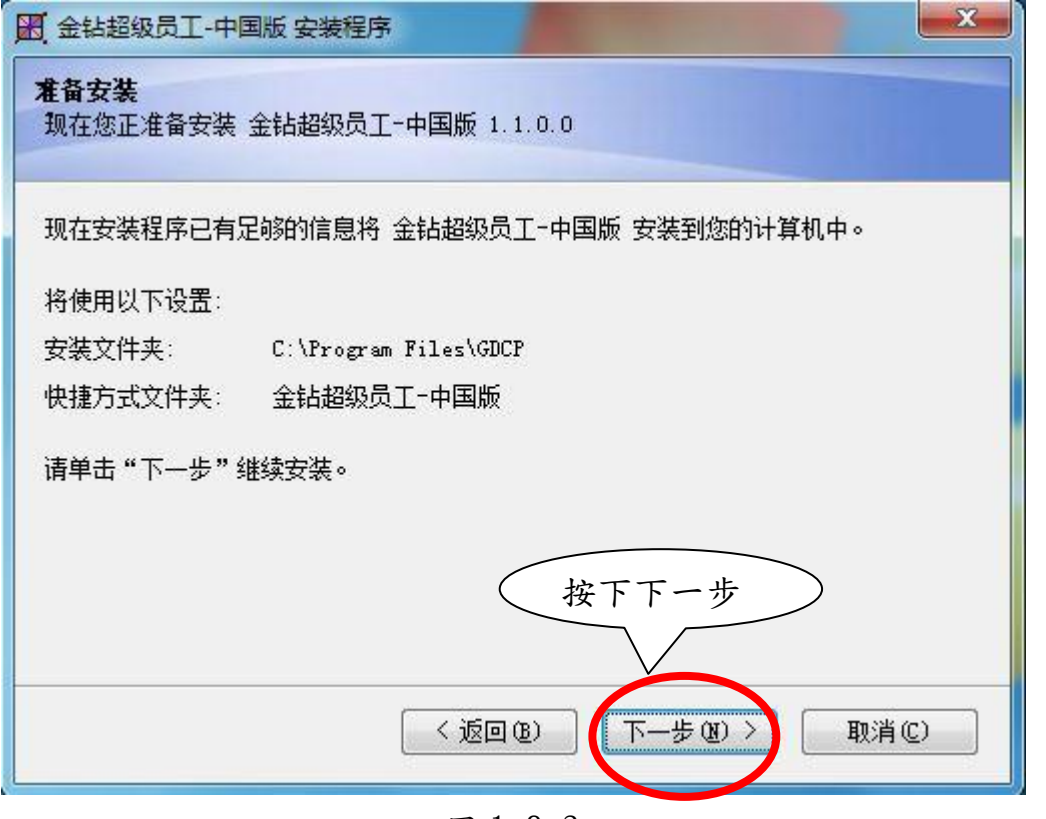

图 1-8-3

等待系统安装完成

<span id="page-10-0"></span>步骤 1-9、 安装 Microsoft VC++ 2005 SP1 可转散发套件,

如已安装过跳至步骤 1.13

出现图 2-9 安装 Microsoft VC++ 2005 SP1 可转散发套件,按下「是」。

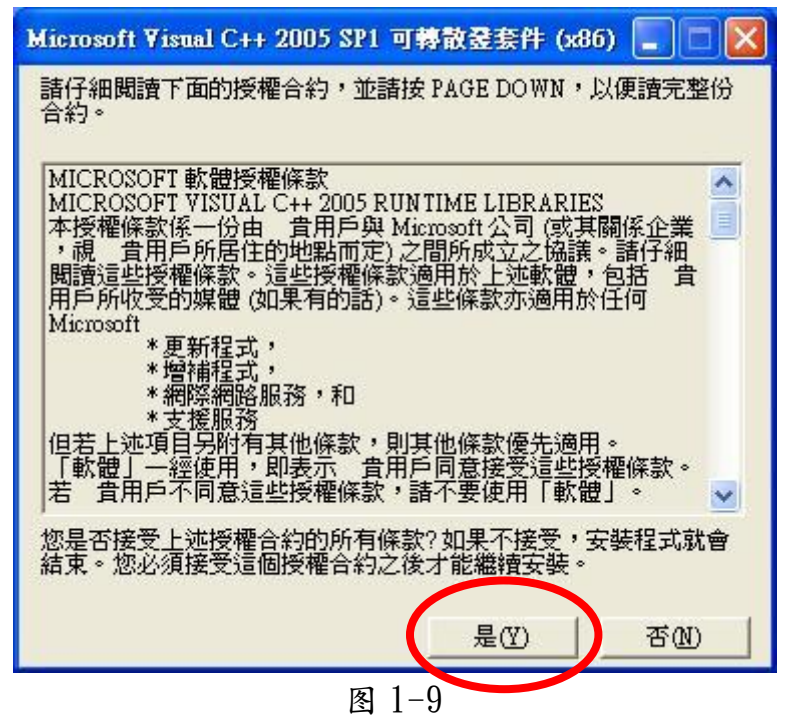

## <span id="page-10-1"></span>步骤 1-10、 Microsoft VC++ 2008 Redistributable 安装程式

安装 Microsoft VC++ 2008 Redistributable,按下下一步,如已安装过跳至步骤 1-13。

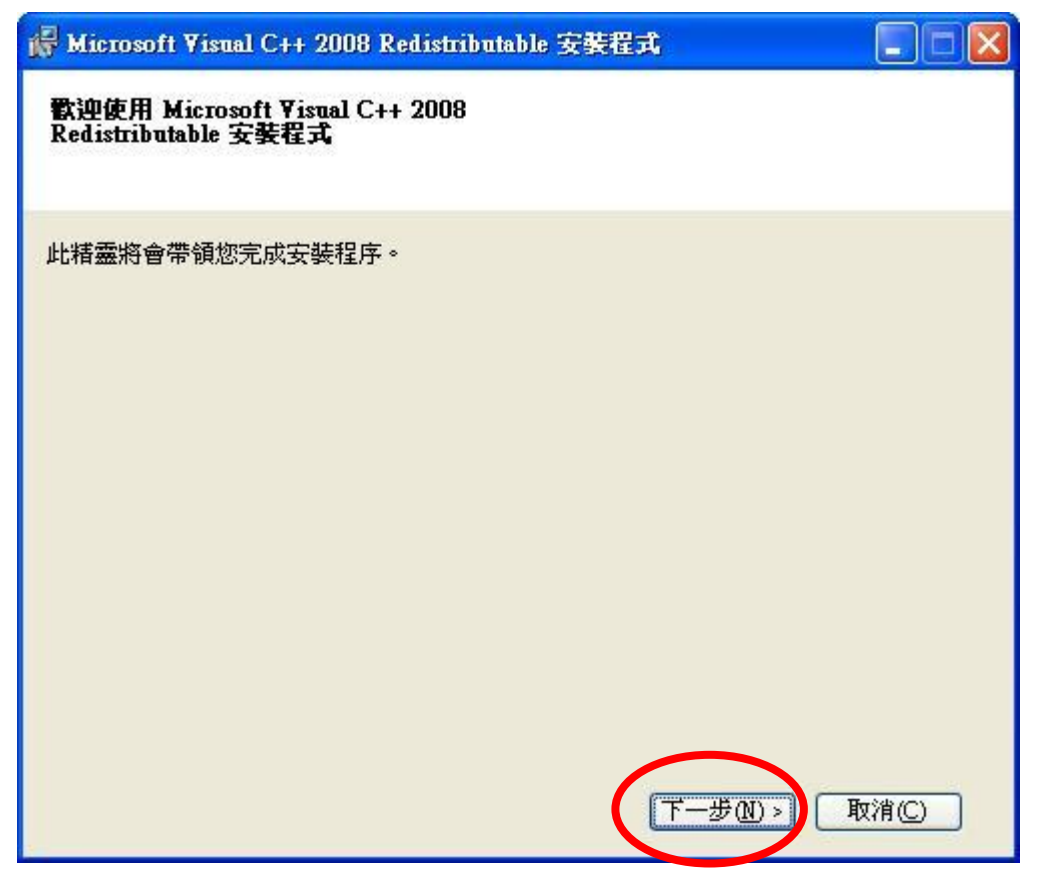

<span id="page-12-0"></span>步骤 1-11、 Microsoft VC++ 2008 Redistributable-授权条款

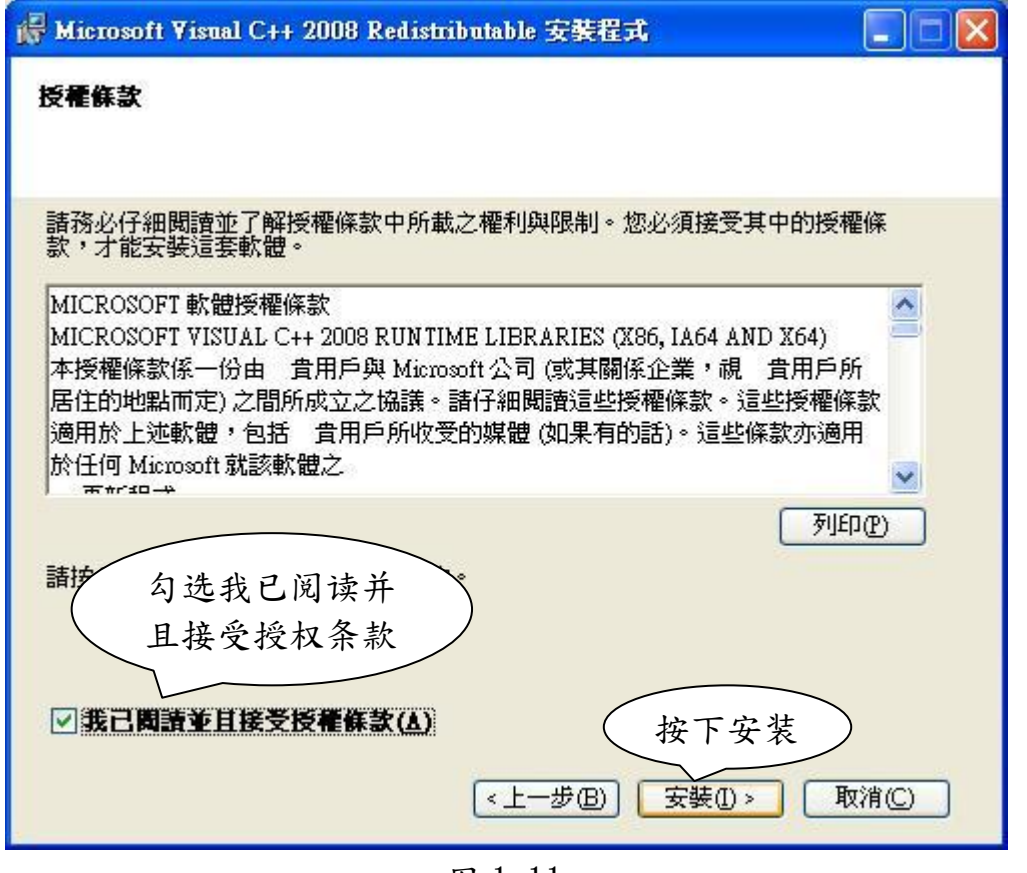

图 1-11

<span id="page-12-1"></span>步骤 1-12、 Microsoft VC++ 2008 Redistributable-安装完成

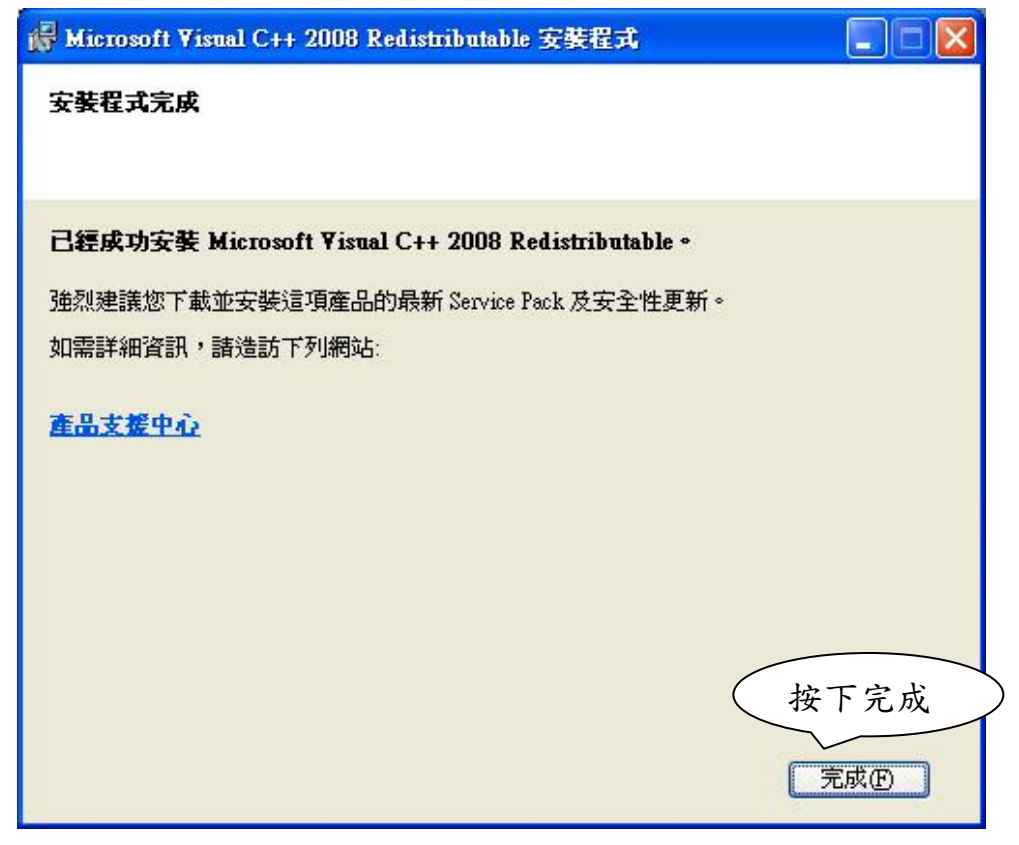

## <span id="page-14-0"></span>步骤 1-13、 金钻自动下单系统-设定

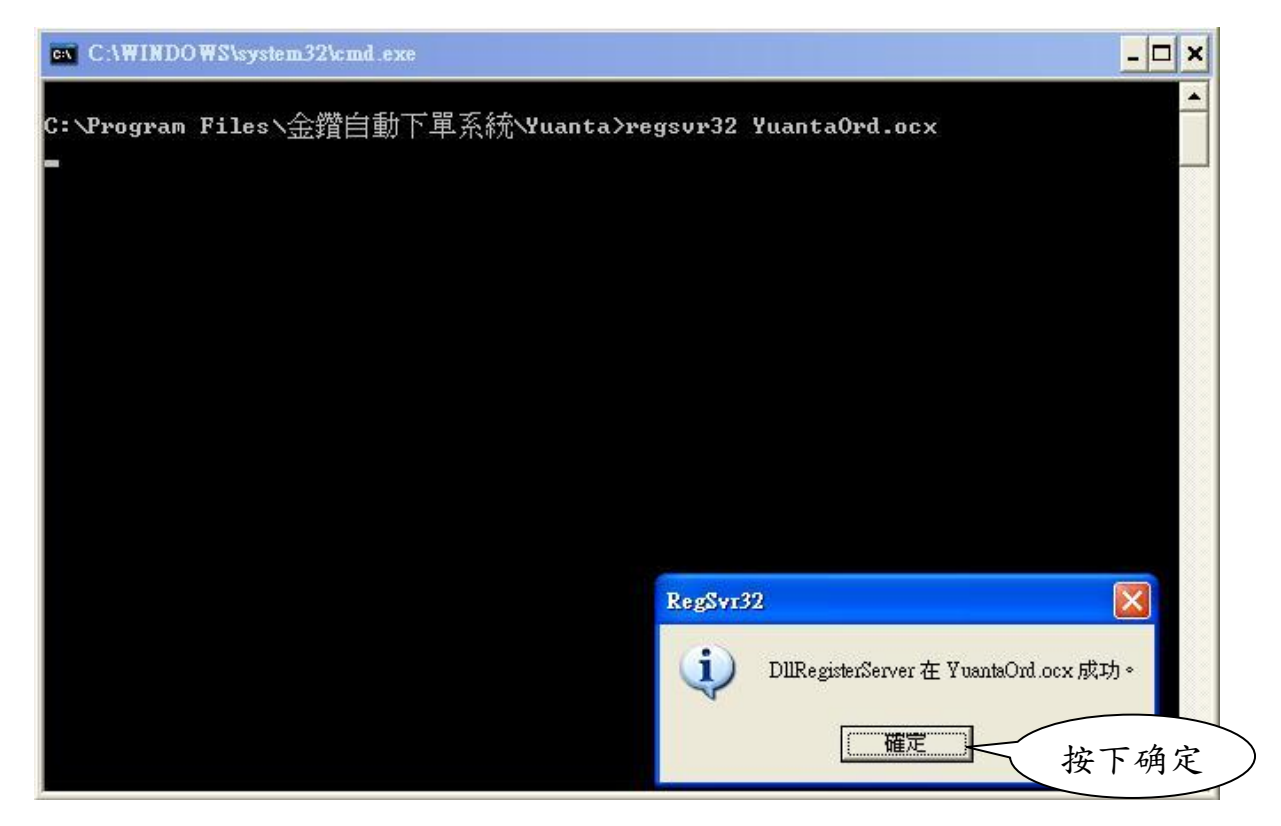

图 1-13

## <span id="page-14-1"></span>步骤 1-14、 金钻自动下单系统-安装成功

按下「完成」结束安装

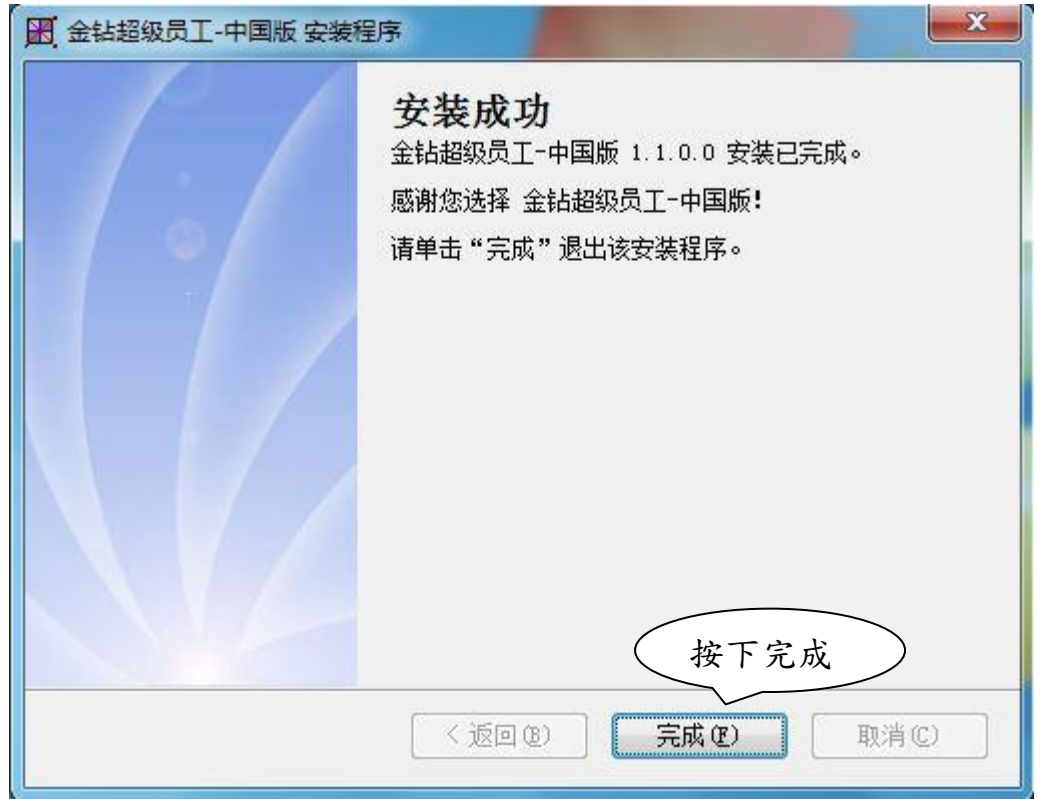

<span id="page-16-0"></span>2、 使用金钻下单系统

<span id="page-16-1"></span>步骤 2-1、 执行 金钻自动下单系统

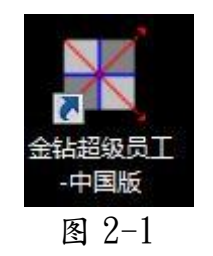

## <span id="page-16-2"></span>步骤 2-2、 第一次使用输入序号

输入"序号"并按"确认"继续

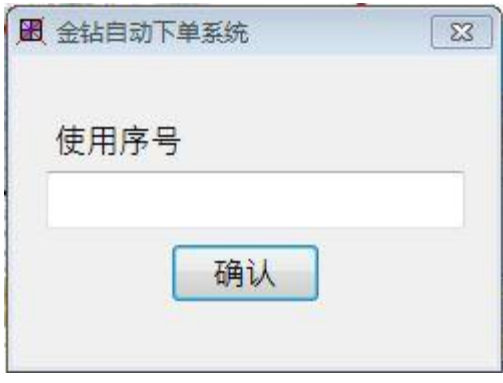

图 2-2

l,

#### <span id="page-17-0"></span>步骤 2-3、 金钻超级员工-主画面

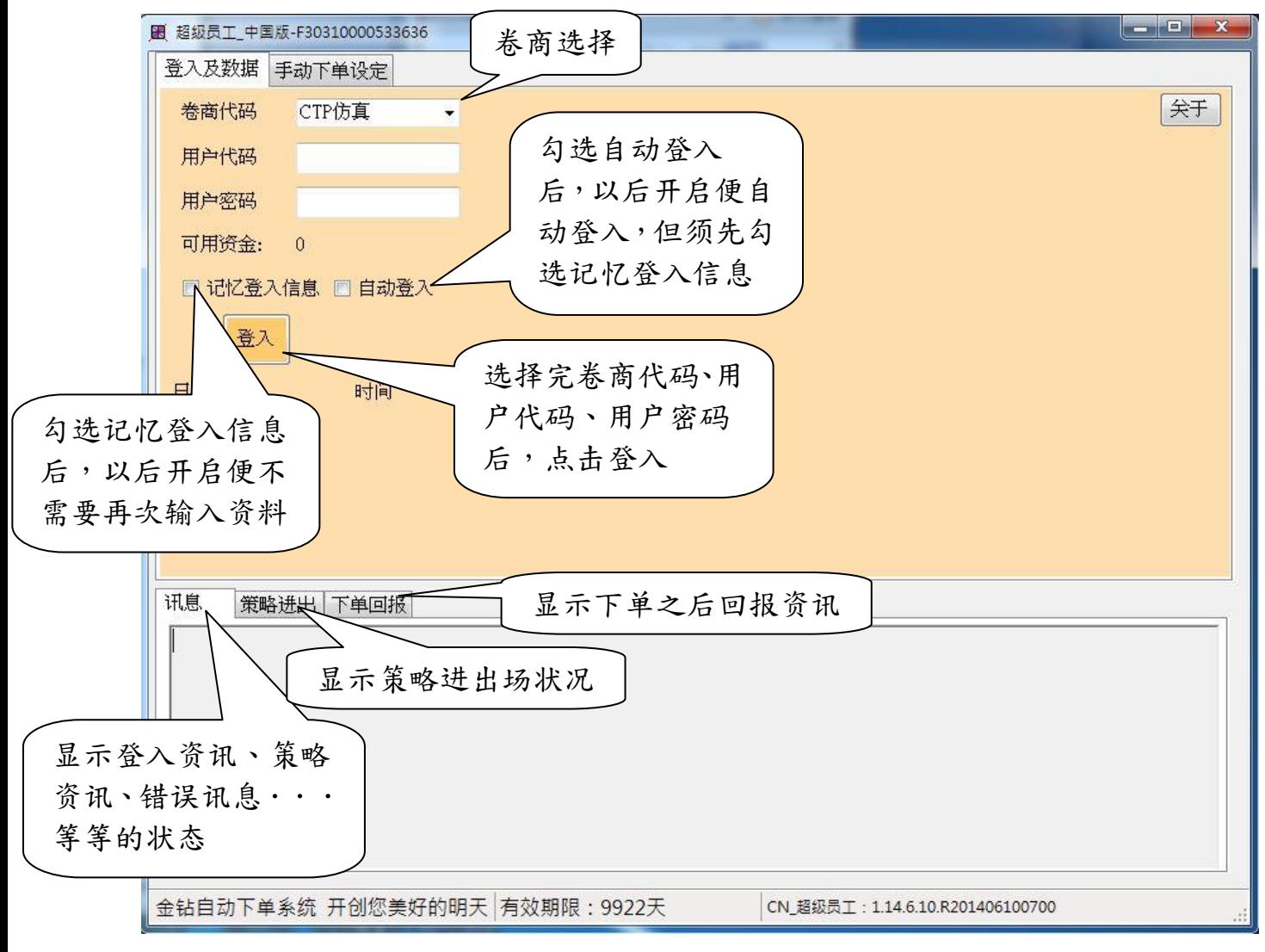

图 2-3

#### <span id="page-18-0"></span>步骤 2-4、 金钻超级员工-卷商选择

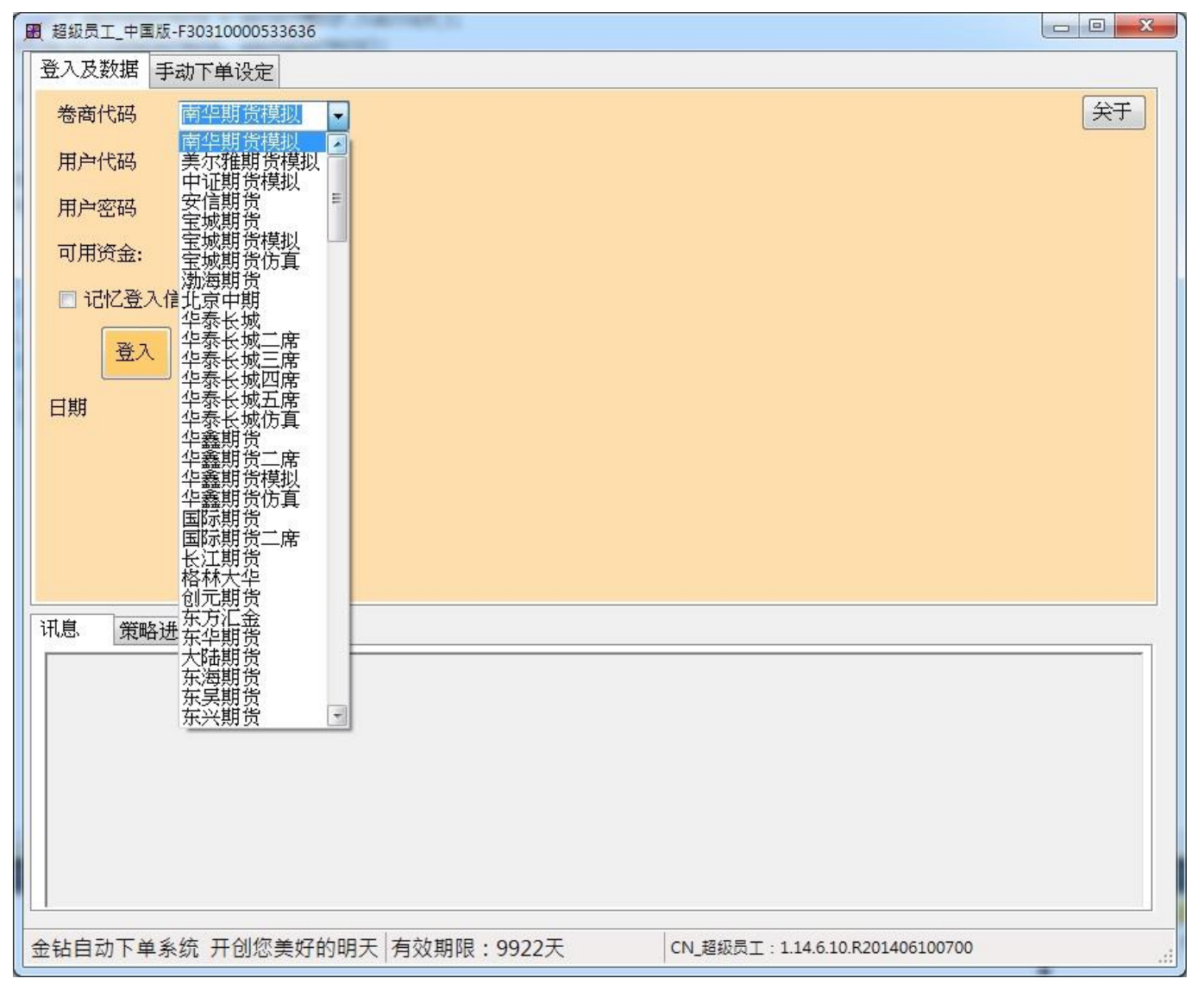

图 2-4

## <span id="page-19-0"></span>步骤 2-5、 选择完卷商、输入完帐号密码后,登入

#### 步骤 2-5-1、 选择卷商、输入代码与密码

## 步骤 2-5-2、 点击登入

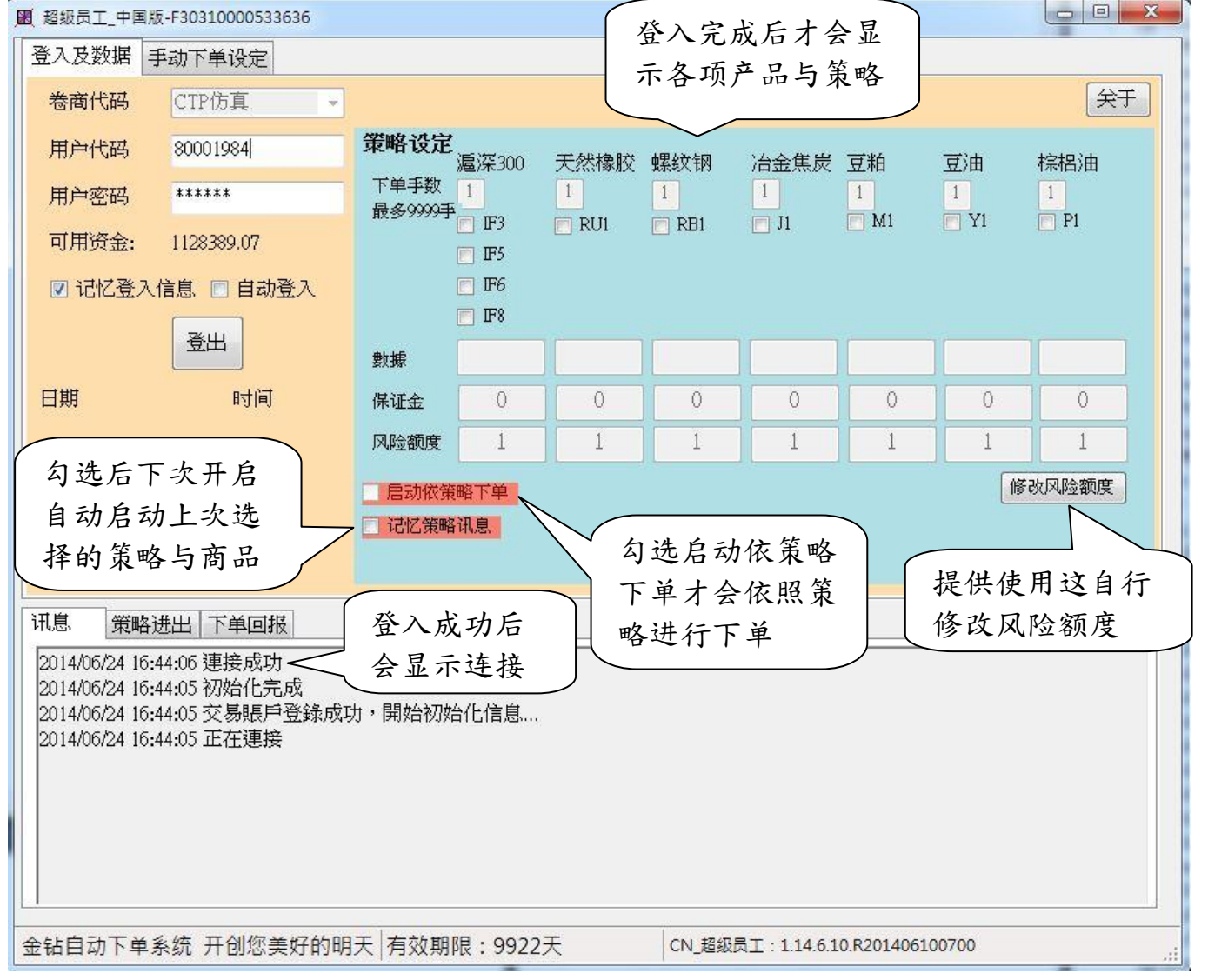

图 2-5

#### <span id="page-20-0"></span>步骤 2-6、 选择策略

选择完策略后才会开始接收数据,若要依照策略下单必须要勾起启动策略下单才行。

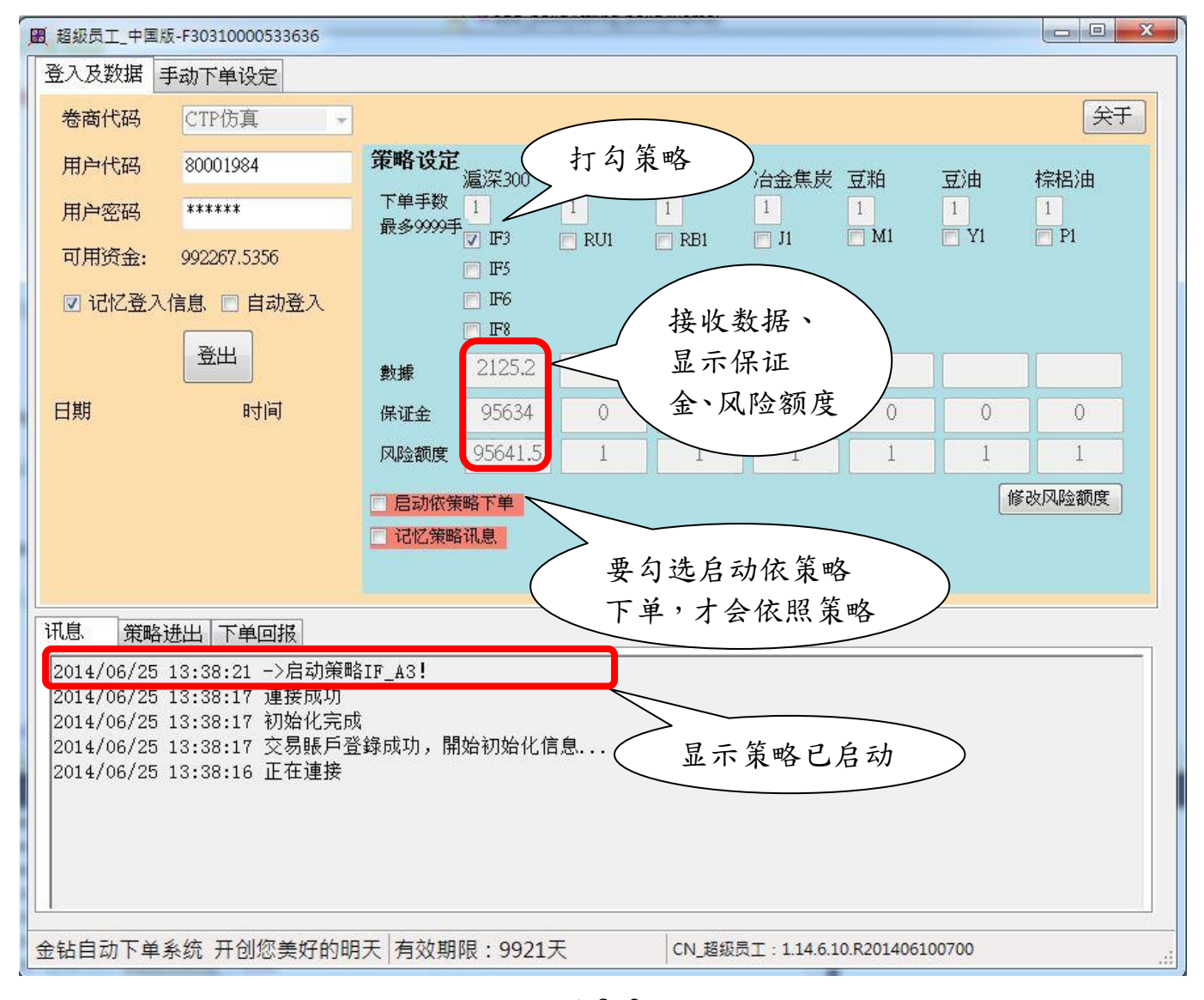

图 2-6

## <span id="page-21-0"></span>步骤 2-7、 取消策略

若要取消策略,将勾选的策略打勾取消,会出现下图中的提示讯息,按下确定后便可取 消策略,再讯息栏位中也有显示。

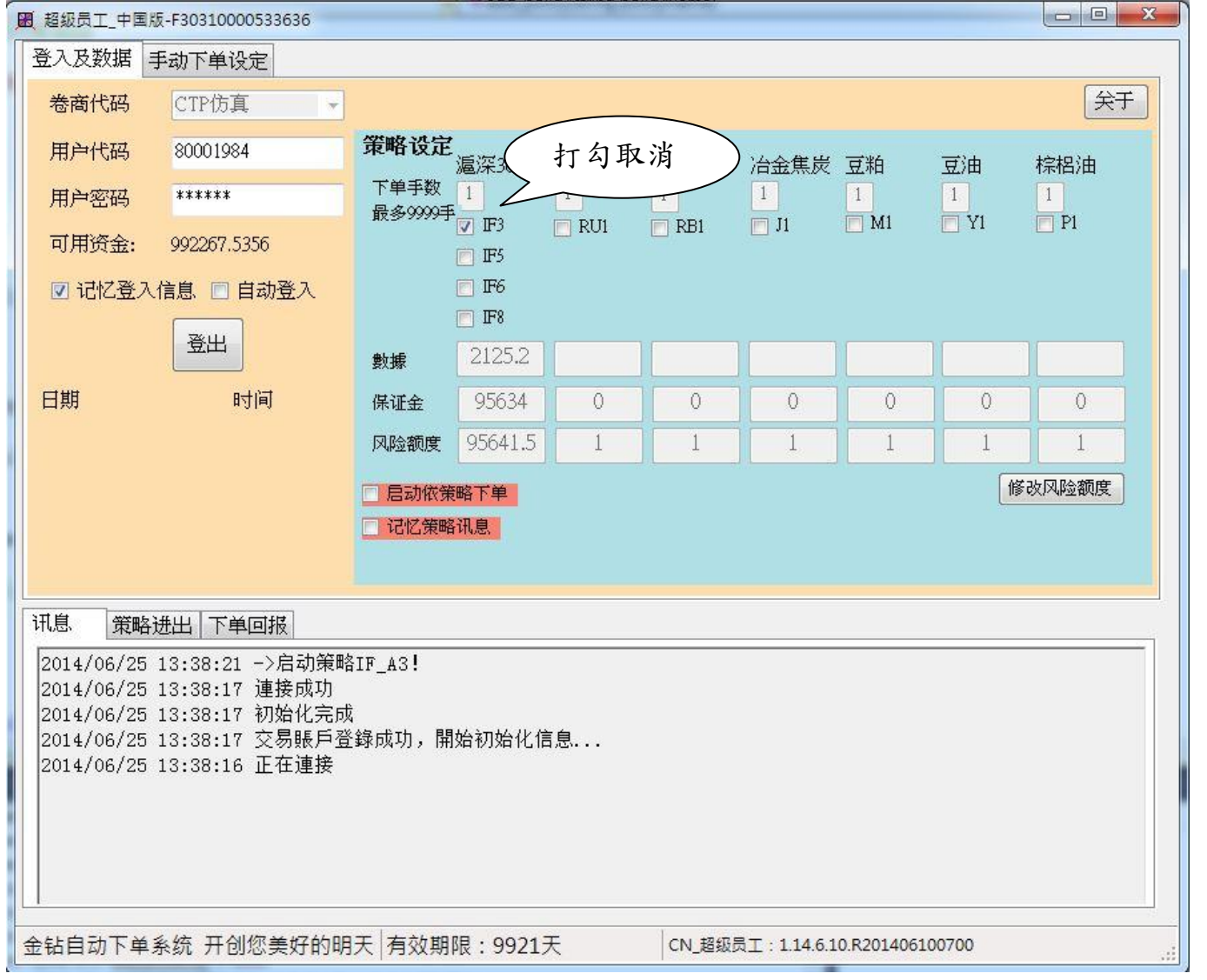

图 2-7-1

出现提示讯息

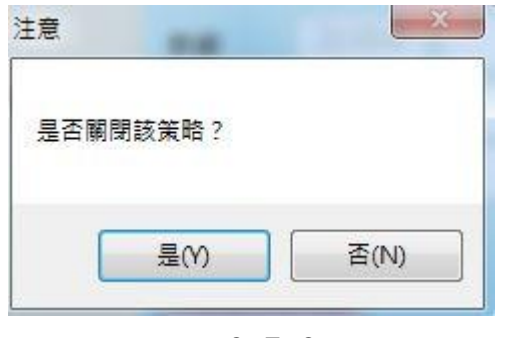

图 2-7-2

## 关闭策略

| $\Box$ e<br>图 超级员工_中国版-F30310000533636                |             |                 |                                  |              |            |                                  |              | $\mathbf{x}$ |           |
|-------------------------------------------------------|-------------|-----------------|----------------------------------|--------------|------------|----------------------------------|--------------|--------------|-----------|
| 登入及数据                                                 | 手动下单设定      |                 |                                  |              |            |                                  |              |              |           |
| 卷商代码                                                  | CTP仿真       |                 |                                  |              |            |                                  |              |              | 关于        |
| 用户代码                                                  | 80001984    | 策略设定            | 滬深300                            | 打勾取消         |            | 台金焦炭 豆粕                          |              | 豆油           | 棕梠油       |
| 用户密码                                                  | ******      | 下单手数<br>最多9999手 |                                  |              |            | $\mathbf{1}$                     | $\mathbf{1}$ | $\mathbf{1}$ | $\vert$ 1 |
| 可用资金:                                                 | 992267.5356 |                 | IF3<br>$\Box$ IF5                | $\Box$ RU1   | $\Box$ RB1 | $\Box$ J1                        | $\Box$ M1    | $\Box$ Y1    | $\Box$ P1 |
| IF <sub>6</sub><br>☑ 记忆登入信息 □ 自动登入                    |             |                 |                                  |              |            |                                  |              |              |           |
|                                                       | 登出          |                 | $\Box$ $\mathbb{F}$ <sup>8</sup> |              |            |                                  |              |              |           |
|                                                       |             | 數據              | 2126.4                           |              |            |                                  |              |              |           |
| 日期                                                    | 时间          | 保证金             | 95688                            | $\Omega$     | 0          | 0                                | 0            | 0            | 0         |
|                                                       |             | 风险额度            | 95695.5                          | $\mathbf{1}$ |            |                                  |              |              |           |
| 修改风险额度<br>启动依策略下单                                     |             |                 |                                  |              |            |                                  |              |              |           |
| 记忆策略讯息                                                |             |                 |                                  |              |            |                                  |              |              |           |
| 显示关闭策略                                                |             |                 |                                  |              |            |                                  |              |              |           |
| 讯息<br>策略进出 下单回报                                       |             |                 |                                  |              |            |                                  |              |              |           |
| 2014/06/25 13:42:02 ->關閉策略IF_A3!                      |             |                 |                                  |              |            |                                  |              |              |           |
| 2014/06/25 13:38:21 ->后列束略IF_A3!                      |             |                 |                                  |              |            |                                  |              |              |           |
| 2014/06/25 13:38:17 連接成功<br>2014/06/25 13:38:17 初始化完成 |             |                 |                                  |              |            |                                  |              |              |           |
| 2014/06/25 13:38:17 交易賬戶登錄成功, 開始初始化信息                 |             |                 |                                  |              |            |                                  |              |              |           |
| 2014/06/25 13:38:16 正在連接                              |             |                 |                                  |              |            |                                  |              |              |           |
|                                                       |             |                 |                                  |              |            |                                  |              |              |           |
|                                                       |             |                 |                                  |              |            |                                  |              |              |           |
|                                                       |             |                 |                                  |              |            |                                  |              |              |           |
| 金钻自动下单系统 开创您美好的明天 有效期限: 9921天                         |             |                 |                                  |              |            | CN 超级员工: 1.14.6.10.R201406100700 |              |              | зš,       |

图 2-7-3

## <span id="page-23-0"></span>步骤 2-8、 修改风险额度

步骤 2-8-1、 按下「修改风险额度」按钮

#### 步骤 2-8-2、 风险额度的方格中可以输入金额

## 步骤 2-8-3、 输入完金额后再次按下「修改风险额度」

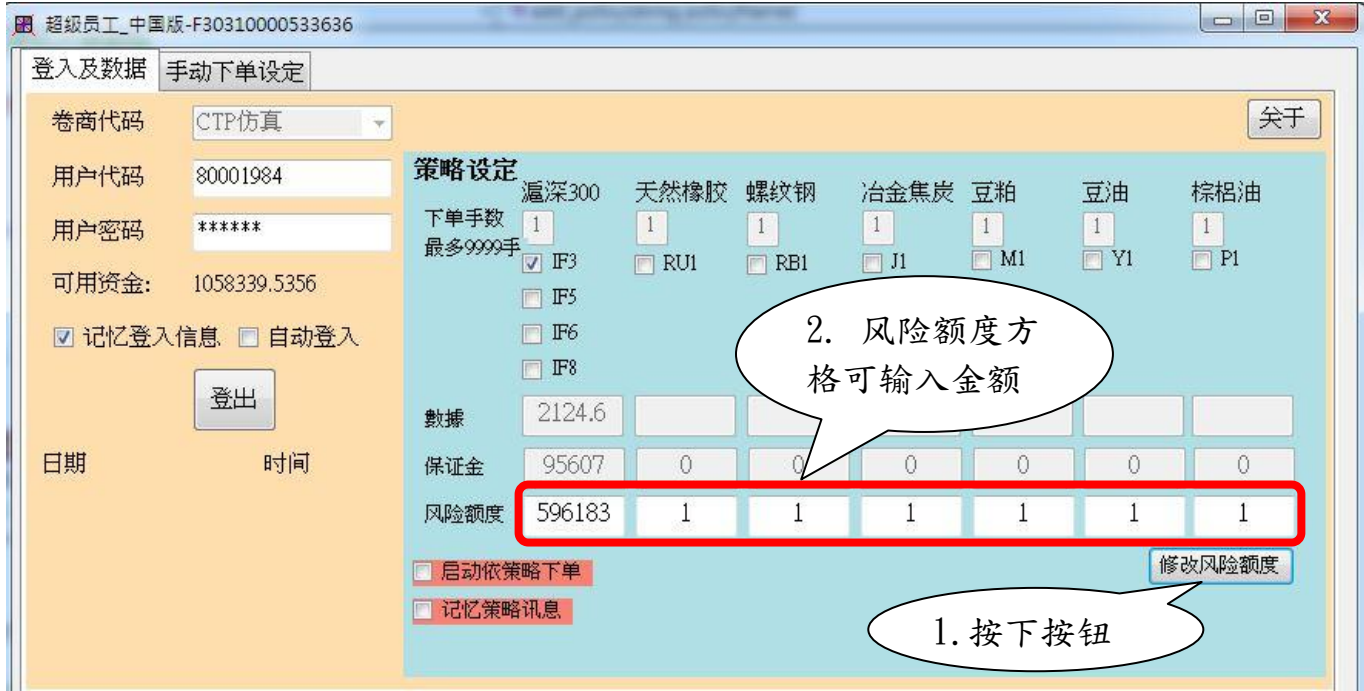

图 2-8-1

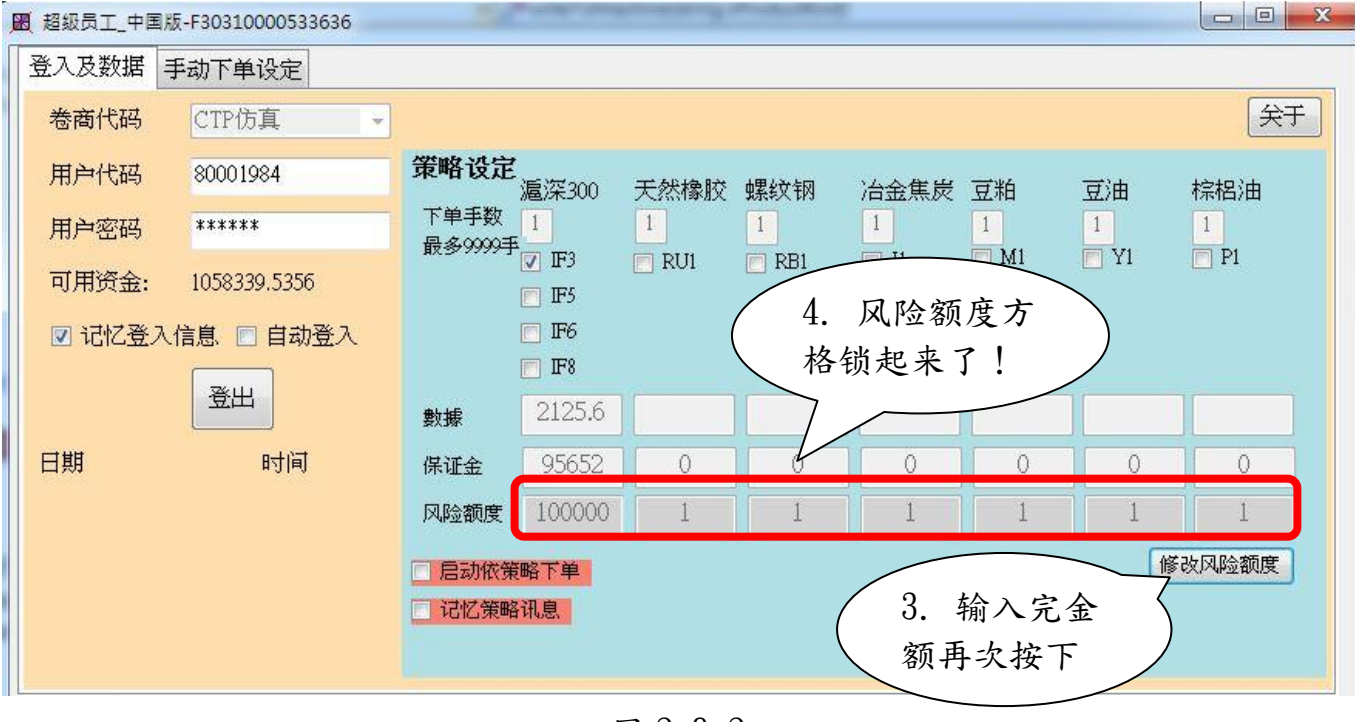

#### <span id="page-25-0"></span>步骤 2-9、 手动下单

第一次使用请先于期货开盘时间测试下单状况是否正常。

步骤 2-9-1、 点选程式上方的"手动下单设定"标签页(图 2-9-1)。

- 步骤 2-9-2、 选择商品与交易月份(图 2-9-2)。
- 步骤 2-9-3、 选择动作(开仓、平昨、平今)、输入价格、选择限价买、卖(图
	- $2 9 4$ )。

#### 步骤 2-9-4、 至"下单回报"中查看下单状况(图 2-9-4)。

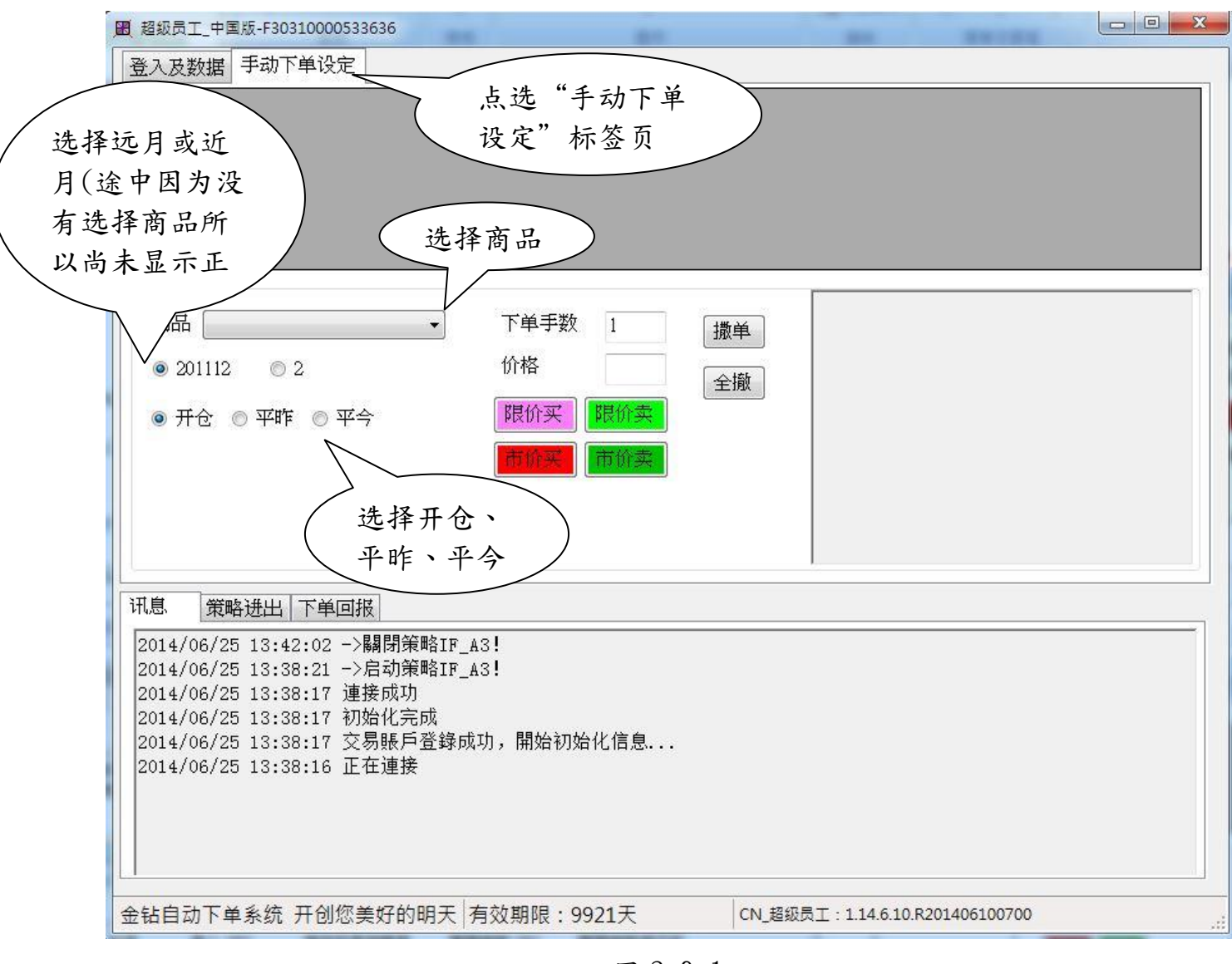

图 2-9-1

L

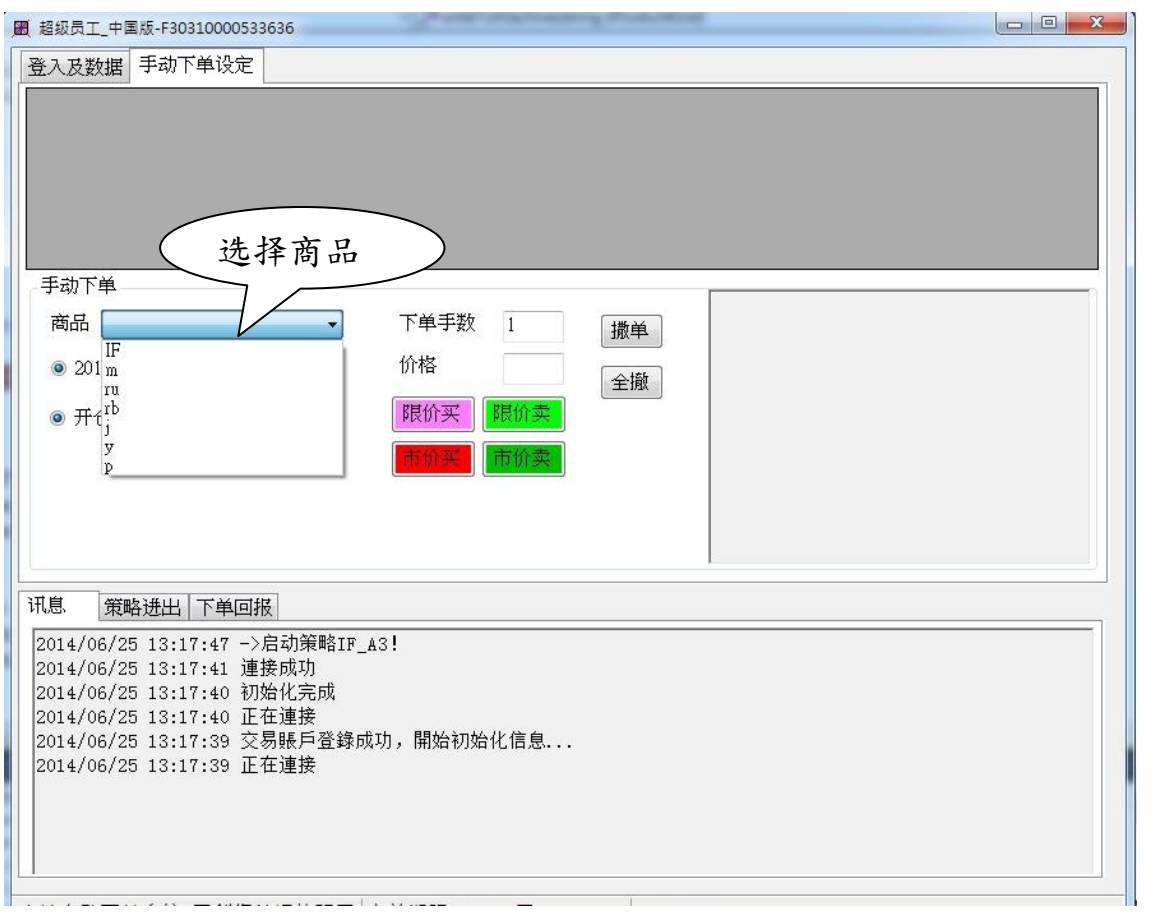

图 2-9-2

选择完后右方格中会开始接进数据

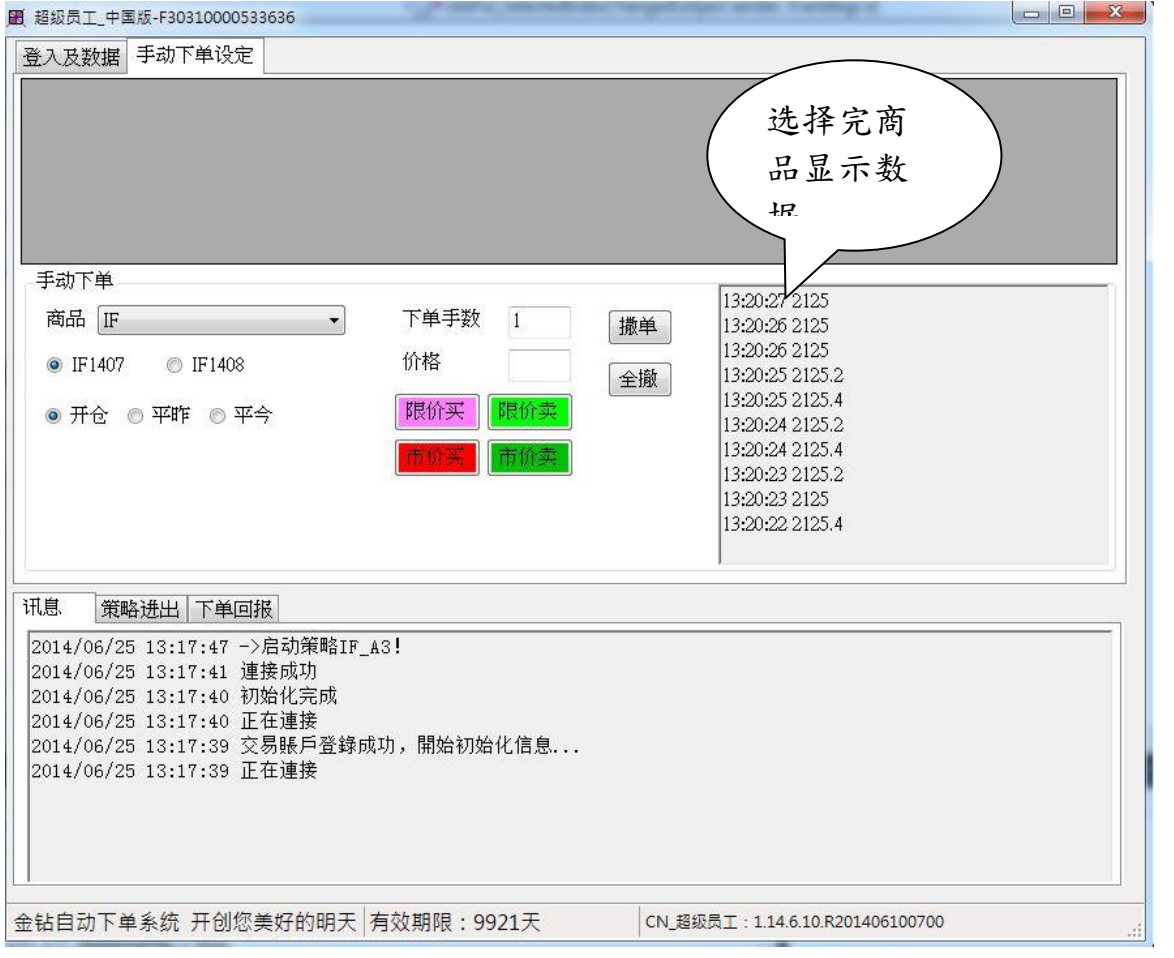

图 2-9-3

输入价格,限价买或限价卖

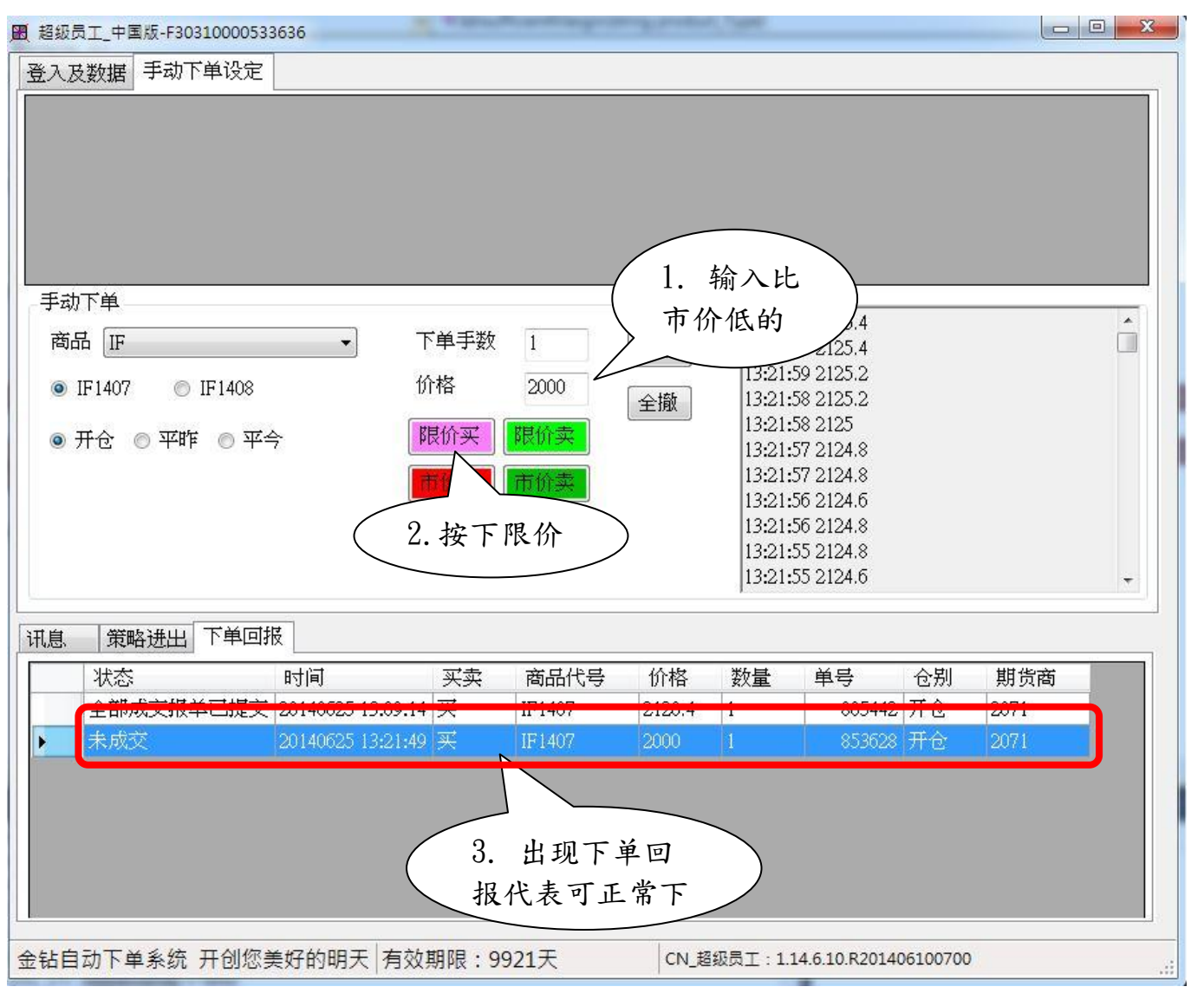

图 2-9-4